# **SUBSTITUIÇÃO DE BOLSISTAS DE INICIAÇÃO CIENTÍFICA**

# DIRETORIA DE PESQUISA

PROCESSO INSTITUCIONAL DPq 06

Atualizado em Junho/2021

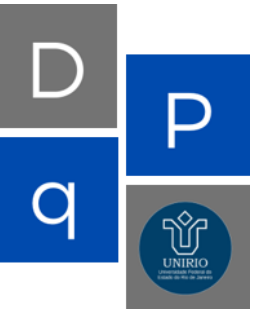

**Ling** 

ELABORADO E APROVADO POR:

ANDERSON JUNGER TEODORO TAMYRIS CREMONEZ PEDRO DOMINGUES

# **SUMÁRIO**

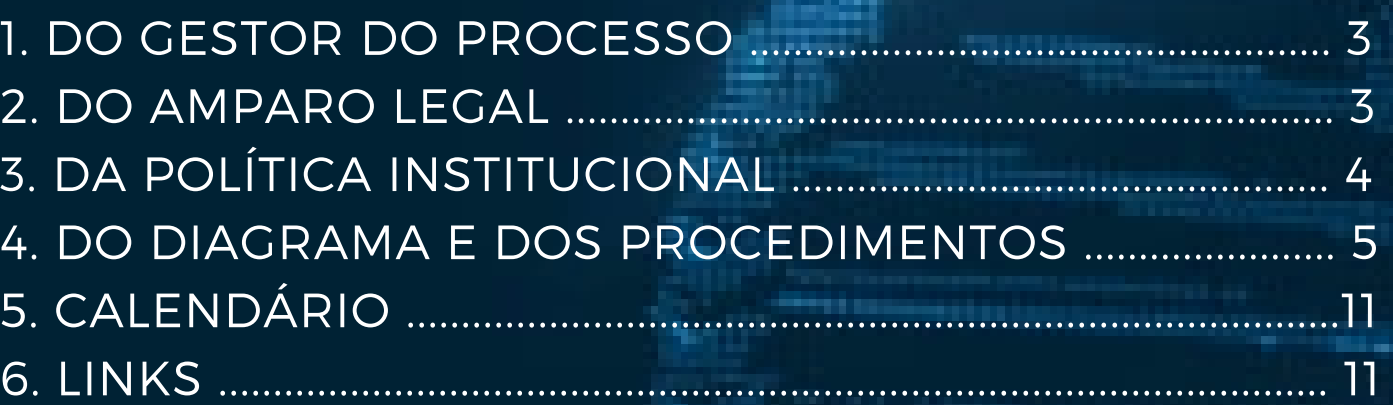

## **1- GESTOR DO PROCESSO**

Diretório de Grupos de Pesquisa - Plataforma Lattes - CNPq Pró Reitoria de Pós-Graduação, Pesquisa e Inovação - PROPGPI Diretoria de Pesquisa - DPq

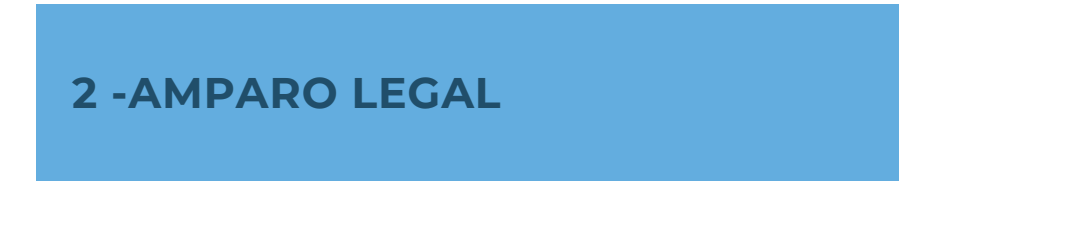

Da esfera institucional

- Termo de responsabilidade para substituição de bolsista Documento oficial que deve ser preenchido pelo bolsista e assinado também pelo docente responsável pela bolsa.
- Normas para substituição de bolsistas de iniciação científica PIBIC/CNPq, PIBIC-AF/CNPq, PIBIC-EM/CNPQ, IC/UNIRIO, IC-AF/UNIRIO. – Documento normativo com datas, regras e orientações para a subsituição de bolsistas.

## **3. DA POLÍTICA INSTITUCIONAL**

- Os prazos para substituição de bolsista deverão ser respeitados de acordo com o disposto na Norma para substituição de bolsistas de iniciação científica PIBIC/CNPq e IC-UNIRIO;
- O Termo de Responsabilidade para substituição de bolsista deverá ser preenchido e enviado para o e-mail da diretoria de pesquisa;
- Quando a substituição ocorrer COM mudança de Plano de Estudo, o orientador deve enviar o novo Plano, junto com o Termo de Responsabilidade para Substituição de Bolsista, que será encaminhado para avaliação da Câmara de Pesquisa;
- Compete ao professor orientador submeter o relatório discente, compreendendo toda a vigência da bolsa, NO FINAL DA VIGÊNCIA, tanto para o atual bolsista quanto para o(s) aluno(s) substituído(s);
- Para substituição de bolsa PIBIC/CNPq, o novo bolsista deverá obrigatoriamente cadastrar e manter atualizado o seu e-mail, seu curriculum Lattes e demais dados pessoais e financeiros;

## **4. DO DIAGRAMA E DOS PROCEDIMENTOS**

## **A - SUBSTITUIÇÃO DE BOLSISTA**

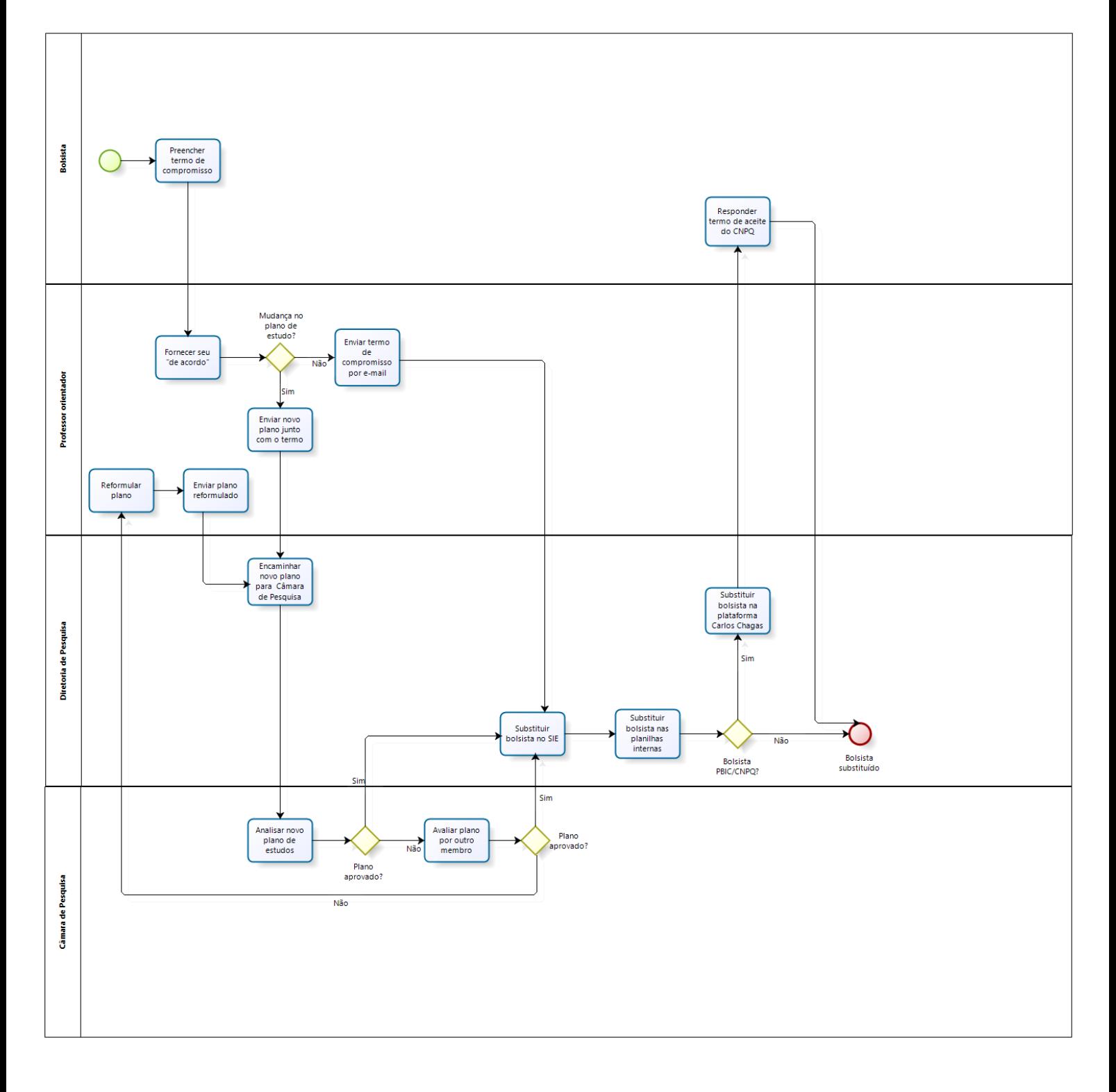

## **4. DO DIAGRAMA E DOS PROCEDIMENTOS**

#### **1) Preencher termo de compromisso**

Uma vez definida a necessidade de troca do bolsista pelo docente, o bolsista substituto deverá ler o termo de compromisso disponível no site da PROPGPI e em seguida preenchê-lo e assiná-lo.

**Período de realização:** fluxo contínuo **Responsável:** Novo bolsista **Entrada:** termo de compromisso impresso **Saída:** termo de compromisso preenchido e assinado **Procedimentos Operacionais: ·**Acessar o sitio da PROPGPI ·Fazer o download do termo de compromisso ·Ler o termo de compromisso ·Preencher e assinar todas as informações solicitadas no termo Vídeo demonstrativo / manual do sistema relacionado: Não se aplica

Indicador: Não definido

## **2) Fornecer o "de acordo"**

Após o preenchimento do termo de compromisso pelo novo bolsista, o docente orientador deverá assinar o documento com seu "de acordo", atestando assim, sua ciência sobre a substituição.

**Período de realização:** fluxo contínuo

**Responsável:** professor orientador

**Entrada:** termo de compromisso preenchido pelo novo bolsista

**Saída:** termo assinado pelo docente

#### **Procedimentos Operacionais:**

**·**Assinar o termo de compromisso preenchido pelo novo bolsista Vídeo demonstrativo / manual do sistema relacionado: Não se aplica Indicador: Não definido

#### **3) Enviar documentação para a Diretoria de Pesquisa**

Consiste no envio por e-mail do termo de compromisso à Diretoria de Pesquisa. Caso haja mudança no plano de estudos do bolsista, o mesmo deve ser enviado juntamente com o termo.

**Período de realização:** prazo descrito na norma

**Responsável:** Professor orientador

**Entrada:** Termo de compromisso preenchido e assinado e quando for o caso, novo plano de estudo

**Saída:** Documentos enviados

## **4. DO DIAGRAMA E DOS PROCEDIMENTOS**

#### **Procedimentos Operacionais:**

#### **·Caso haja mudança no plano de estudos**

- Enviar por e-mail novo plano de estudos e termo de compromisso
- Aguardar avaliação da câmara de pesquisa do novo plano

#### **·Caso não haja mudança no plano de estudos**

Enviar por email o termo de compromisso

Vídeo demonstrativo / manual do sistema relacionado: não disponível

Indicador: Não definido

#### **4) Enviar novo plano para análise da câmara de pesquisa**

Após constatado pela Diretoria de Pesquisa que um novo plano de estudos foi atribuído ao bolsista substituto, ele deverá ser enviado para análise de um membro câmara de pesquisa.

**Período de realização:** conforme prazos da norma

**Responsável:** Setor de Acompanhamento de Bolsas e Projetos/DPq

**Entrada:** novo plano de estudos

**Saída:** não se aplica

### **Procedimentos Operacionais:**

- Acessar o site do portal da pesquisa pelo link: <http://sistemas.unirio.br/projetos>
- Clicar em "DPQ"
- Selecionar o membro do Câmara de Pesquisa que fará a avaliação do plano de estudo
- Clicar em enviar

Vídeo demonstrativo / manual do sistema relacionado: Não se aplica Indicador: Não definido

#### **5) Analisar novo plano de estudos**

Consiste em analisar a pertinência do novo plano de estudos, conforme os critérios definidos pela PROPGPI e adotados pelas respectivas Câmaras de Pesquisa, emitindo, anexando e tramitando, através do Portal de Pesquisas, um parecer, favorável ou não, a este novo plano

**Período de realização:** conforme demanda recebida

**Responsável:** Membro da câmara de pesquisa

**Entrada:** novo plano de estudos

**Saída:** parecer

## **4. DO DIAGRAMA E DOS PROCEDIMENTOS**

#### **Procedimentos Operacionais:**

- Acessar o site do portal da pesquisa pelo link: <http://sistemas.unirio.br/projetos>
- Clicar na aba "Câmara"
- Anexar parecer
- Clicar em confirmar
- Em caso de indeferimento, o docente poderá refazer o plano e envia-lo novamente.

Vídeo demonstrativo / manual do sistema relacionado: Não se aplica Indicador: Não definido

#### **6) Analisar plano de estudos por outro membro**

Caso o primeiro membro da Câmara de Pesquisa não tenha aprovado o plano, ele pode ser analisado novamente por um outro membro.

**Período de realização:** conforme demanda recebida

**Responsável:** Membro da câmara de pesquisa

**Entrada:** plano de estudos

**Saída:** parecer

#### **Procedimentos Operacionais:**

- Acessar o site do portal da pesquisa pelo link: <http://sistemas.unirio.br/projetos>
- Clicar na aba "Câmara"
- Anexar parecer
- Clicar em confirmar

Em caso de indeferimento, o docente poderá refazer o plano e enviá-lo novamente. Vídeo demonstrativo / manual do sistema relacionado: Não se aplica Indicador: Não definido

#### **7) Substituir bolsista no SIE**

Consiste em acessar a aplicação do SIE (Sistema de Informações para Ensino) e substituir o bolsista que está atualmente cadastrado para aquele projeto, pelo novo bolsista.

**Período de realização:** após aprovação do plano de estudos pela câmara.

**Responsável:** Setor de Acompanhamento de Bolsas e Projetos/DPq

**Entrada:** informações do novo bolsista

**Saída:** bolsista substituto cadastrado no sistema.

## **4. DO DIAGRAMA E DOS PROCEDIMENTOS**

### **Procedimentos Operacionais:**

- Abrir o SIE
- Cadastrar Bolsista no seguinte caminho: aplicação 11.05.02 cadastro de bolsistas por unidade. Clicar em: localizar código > código > digitar o nome da modalidade da bolsa > clicar em ok. Clicar em novo > novo nome > digitar a matrícula do aluno > clicar ok > selecionar o nome do aluno > preencher os campos; data de início e término, ano, período (anual), horas semanais e frequência (20 horas), situação (ativo), unidade (selecionar o código da UNIRIO), pendências (clicar em não), serviço (selecionar 'com conta corrente') e após preencher número da conta corrente, clicar em novo banco > localizar nome do banco > digitar código do banco > ok > digitar código da agência > ok > clicar em salvar.
- Cadastrar Bolsista no projeto no seguinte caminho: aplicação 11.04.01.02.03, clicar em localizar > selecionar coordenador/orientador > clicar na lupa > vínculo (docente) > participante (digitar o nome do coordenador) > clicar em selecionar e após em procurar. Em classificação principal selecionar 'pesquisa' > clicar em procurar > selecionar o projeto desejado > clicar em participante > clicar em novo > localizar matrícula > digitar número da matrícula e clicar em procurar > selecionar o aluno > preencher os seguintes campos: data de início e término, função (bolsista), situação (ativo), proposta e carga horária (20 horas), clicar em localizar código e selecionar a modalidade da bolsa, clicar em salvar.

Vídeo demonstrativo / manual do sistema relacionado: Não se aplica Indicador: Não definido

### **8) Substituir bolsista nas planilhas internas**

Consiste em acessar as planilhas de controle interno da Diretoria de Pesquisa e substituir o bolsista em todas elas.

**Período de realização:** após aprovação do plano de estudos pela câmara.

**Responsável:** Setor de Acompanhamento de Bolsas e Projetos/DPq

**Entrada:** informações do novo bolsista

**Saída:** planilha atualizada

## **Procedimentos Operacionais:**

- Acessar as planilhas internas
- Substituir o antigo bolsista pelo novo
- Salvar

Vídeo demonstrativo/manual do sistema relacionado: Não se aplica Indicador: Não definido

## **4. DO DIAGRAMA E DOS PROCEDIMENTOS**

#### **9) Substituir bolsista na plataforma Carlos Chagas**

Esta etapa consiste em, caso o bolsista seja PIBIC/CNPq, acessar a plataforma Carlos Chagas e também executar o procedimento de substituição.

**Período de realização:** após aprovação do plano de estudos pela câmara.

**Responsável:** Coordenador Institucional do PIBIC/CNPq

**Entrada:** informações do novo bolsista

**Saída:** Cadastro do bolsista

#### **Procedimentos Operacionais:**

- Acessar a plataforma Carlos Chagas entrando com CPF e senha do coordenador institucional do programa.
- Substituir bolsista no caminho: clicar em coordenador PIBIC > gerenciamento de bolsa > alteração e cancelamento > selecionar o programa desejado > selecionar o nome do bolsista > cancelar bolsa > selecionar o motivo do cancelamento > confirmar. Para cadastrar no novo bolsista: gerenciamento de bolsa > indicação > selecionar o programa desejado > localizar projeto > selecionar o nome do coordenador > digitar o número do CPF do bolsista > ok > colocar o prazo da vigência > clicar no campo de 'concordância de termo de veracidade das informações' > clicar em indicar.

Vídeo demonstrativo / manual do sistema relacionado: Não disponível

Indicador: Não definido

#### **10) Aceite e registro do bolsista no CNPq**

Consiste em responder por e-mail o termo de aceite e o questionário sócio-econômico enviado pelo CNPq, e cadastrar conta bancária para recebimento da bolsa

**Período de realização:** após substituição do bolsista na plataforma Carlos Chagas

**Responsável:** bolsista substituto

**Entrada:** Termo de aceite, questionário sócio econômico e formulário de agência e conta bancária

**Saída:** Termo de aceite e questionário respondido e dados de agência e conta bancária incluídas no formulário.

#### **Procedimentos Operacionais:**

·Verificar e-mail recebido pelo CNPq

. Clicar no link enviado e aceitar o termo de aceite

· Clicar em avisos e pendências na Plataforma Carlos Chagas e responder o questionário sócio-econômico.

. Clicar em Gerenciamento de Bolsa e posteriormente em Dados Bancários de Bolsa

. Selecionar o processos correspondente a bolsa atribuída e inserir as informações de agência e conta bancária.

Vídeo demonstrativo / manual do sistema relacionado: Não disponível Indicador: Não definido

# **5. CALENDÁRIO**

## **Anualmente/ Janeiro a Dezembro**

Fluxo contínuo

## **6. LINKS**

a sa salawan na kata

http://www.unirio.br/propg/diretoria-de-pesquisa http://sistemas.unirio.br/projetos/ http://lattes.cnpq.br/web/dgp http://carloschagas.cnpq.br/

## **NOSSO IMPACTO**

O Programa de Iniciação Científica da UNIRIO é um instrumento pedagógico que se desenvolve por meio de projetos de pesquisa. O Programa representa o compromisso institucional de propiciar formação qualificada, direcionada para desenvolver a criatividade e o pensamento crítico, em que os alunos de graduação tenham a oportunidade de produzir pesquisas orientadas por professores, que fortalecem seu aprendizado teórico e que lhes viabilizem adquirir aprendizagem de técnicas, métodos e prática pedagógica em pesquisa.

O Programa de Iniciação Científica tem por objetivos: I – Identificar, estimular e apoiar alunos de graduação com potencial para a atuação em pesquisa; II - Despertar a vocação científica e desenvolver talentos para a pesquisa, mediante a participação de estudantes de graduação em projetos de pesquisa de nível reconhecido; III- Contribuir para a formação de recursos humanos para a pesquisa; III - Contribuir para a formação científica de recursos humanos que se dedicarão às atividades do exercício profissional; V - Contribuir para o fortalecimento das linhas de pesquisa institucionais da UNIRIO; VI - Possibilitar maior interação entre a graduação, extensão e pósgraduação; VII - Estimular pesquisadores da Instituição a envolver estudantes de graduação nos projetos de pesquisa em que atuar; VIII - Qualificar alunos para os programas de pós-graduação; IX - Proporcionar ao bolsista, orientado por pesquisador qualificado, a aprendizagem de técnicas e métodos de pesquisa, bem como estimular o desenvolvimento do pensar cientificamente e da criatividade, decorrentes das condições criadas pelo confronto direto com os problemas de pesquisa; X - incentivar a consolidação de uma política de pesquisa para iniciação científica nos cursos de graduação da UNIRIO, XI - Divulgar a Instituição em eventos científicos a partir da apresentação de trabalhos de alunos e docentes envolvidos com projetos de pesquisa.

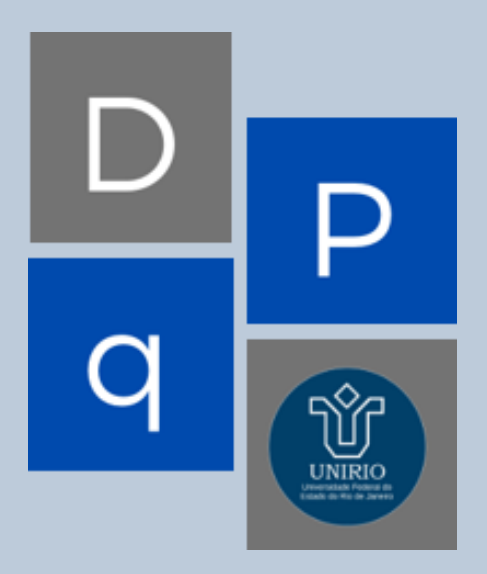